# Ek Tercih Modülü

# Kullanma Kılavuzu

**(Şehit-Gazi Yakını, Depremzede ve 34 Yaş Üstü Kadın Kontenjanları tercihlerini içermez)**

bir **twitter/unsalim** çalışması

# **Neden Bu Çalışmayı Yaptık?**

Bu modül size yüzlerce sayfalık ÖSYM kılavuzunu birkaç dakikada check etme olanağı sunmak amacıyla hazırlanmıştır. Web tabanlı olmadığı için kesintisiz kullanabilirsiniz.

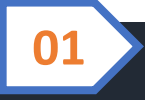

**Ek Tercih Modülü**

# **Modül Hangi Programla Çalışır?**

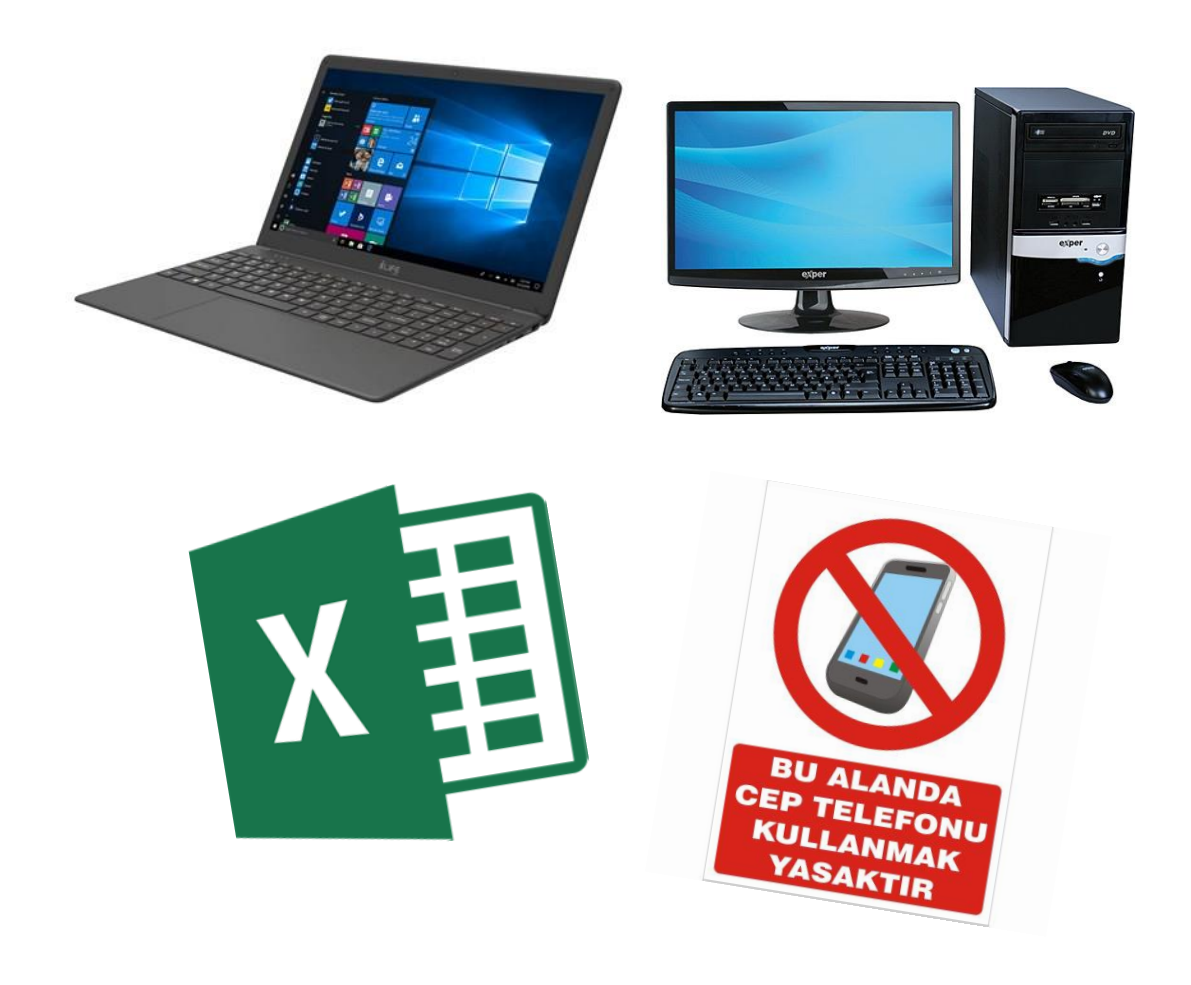

Bu modülü kullanmak için sisteminde «**MS Excel**» yüklü bir **dizüstü** veya **masaüstü** bilgisayara ihtiyacınız var.

Mobil cihazlarda dosyayı fonksiyonel olarak çalıştıramayabilirsiniz. Bu nedenle telefonunuza ya da tabletinize indirip «*hocam! dosya bozuk galiba, çalışmıyor*» demeyin lütfen.

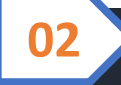

**Ek Tercih Modülü**

# **Dosyayı Sistemden İndirmek ve Kaydetmek**

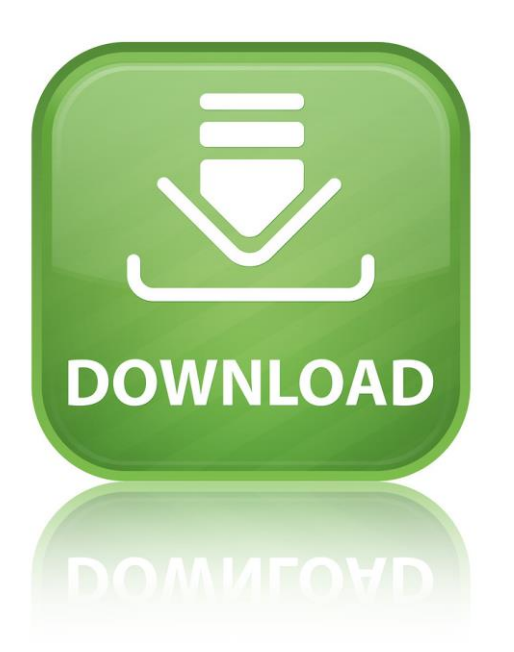

Ek Tercih Modül dosyasını blog adresimdeki linkten indirerek bilgisayarınıza kaydedebilirsiniz. Dosyayı isterseniz farklı bir klasöre de kaydederek çoğaltıp yedekleyebilirsiniz.

Tercih süresince dosya blog adresimdeki linkte kalacaktır.

**Blog Adresim:** «http://salimunsal.blogspot.com/»

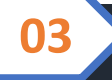

**Ek Tercih Modülü**

# **Modülü Çalıştırmak ve Puan Bilgilerini Girmek**

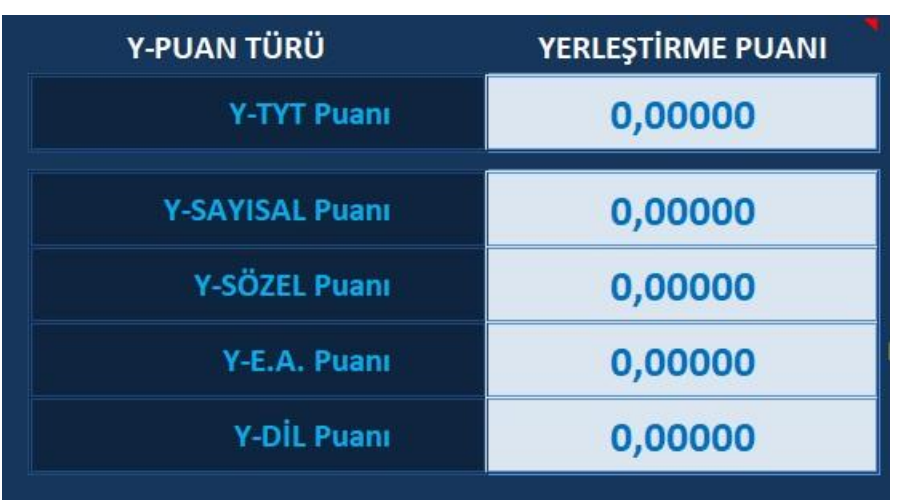

Dosyayı ilk açtığınızda karşınıza bu ekran çıkacak. Puanları yazacağınız alanlara sınav sonuç belgenizdeki «**yerleştirme puanlarını**» yazmayı unutmayınız.

Tüm puanlarınızı yazmak zorunda değilsiniz. Hangi puan türünden tercih yapacaksanız sadece onları yazmanız yeterli olacak.

Buraya kesinlikle «OBP'siz sınav puanlar» yazılmayacaktır. OBP ekli yerleştirme puanları yazılacaktır.

«**Ek puanla**» seçim yapabileceğiniz programlar için ek puanınızı yazmanız ve sadece ek puan alabileceğiniz programları filtrelemeniz gerekecektir. Bu programların hangileri olduğunu öğrenmek için «**LİSE ALANLARI INFO**» butonunu tıklayabilirsiniz.

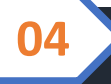

**Ek Tercih Modülü**

### **Sekmeler Arasında Geçiş Yapmak**

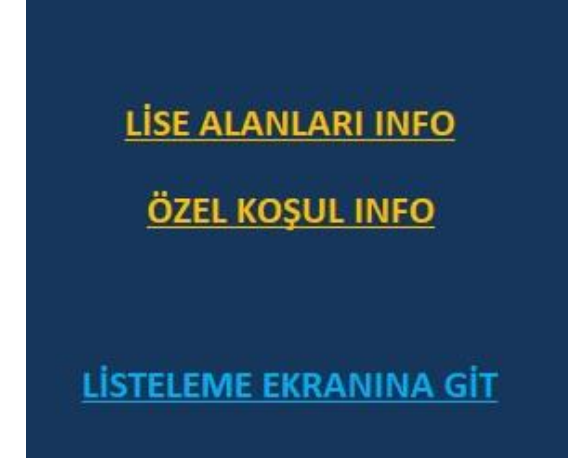

Yerleştirme Puan girişlerini tamamladıktan sonra «**LİSTELEME EKRANINA GİT**» butonunu tıklayabilir, seçimlere başlayabilirsiniz.

Meslek Liseliyseniz ve lise alanınıza uygun ek puanlı programların hangileri olduğunu görmek istiyorsanız «**LİSE ALANLARI INFO**» butonunu tıklayabilirsiniz.

Programlara ait özel koşul maddelerinin ne anlama geldiğini okumak için «**ÖZEL KOŞUL INFO**» butonunu tıklayabilirsiniz.

Her üç sekmeden de «**GERİ DÖN**» butonu ile yeniden «**y-puan giriş sayfasına**» erişebilirsiniz.

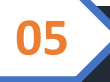

**Ek Tercih Modülü**

# **Lise Alanları Modülü Ne İşe Yarar?**

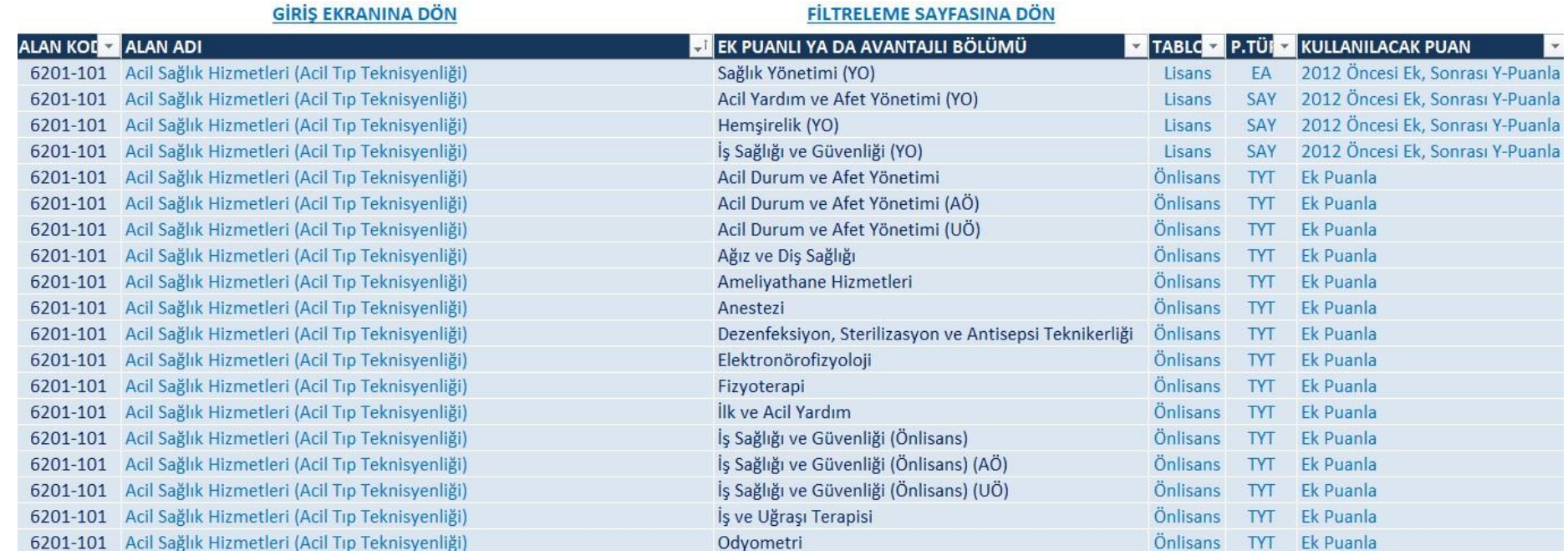

Bu modül «**ek puanla**» ya da bazı meslek lisesi alanlarının «**öncelikle**» girecekleri programların listesini size sunar. Lise alanınızın devamı niteliğinde ek puan ya da avantajlı ve öncelikli bölümlerin hangileri olduğunu lise alanınızı seçerek 3. sütunda görüntüleyebilir, bunların lisans mı önlisans mı olduğunu 4. sütundan, hangi puan türü ile öğrenci aldığını 5. sütundan ve bunlara hangi puan ya da ayrıcalıkla gireceğinizi «**kullanılacak puan**» sütunundan bakabilirsiniz.

Meslek ve Anadolu Öğretmen liselerinde 4 yıllık programlara ek puan uygulaması sadece 30.03.2012 tarihinden önce bu okullarda olanları kapsar. O tarihten sonra meslek lisesinde okuyanların ek puanla girecekleri programlar sadece 2 yıllık programlarla sınırlıdır. MTOK programlarına ise «**y-puan**» ile girilir, «**ek puan**» kullanılmaz. Meslek liselilerin MTOK avantajları o programa yerleşmede öncelik hakkı verilmesidir sadece.

İlahiyat ve İslami ilimler MTOK programları ise imam hatiplerin tüm alanlarını kapsamaz. Sadece «**Hafızlık Projesi**» alanından mezun adayları ilgilendirir. Diğer alanlardan mezun imam hatipli adayların diğer liseli adaylardan bir farkı yoktur.

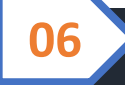

#### **Ek Tercih Modülü**

# **Özel Koşul Modülü Ne İşe Yarar?**

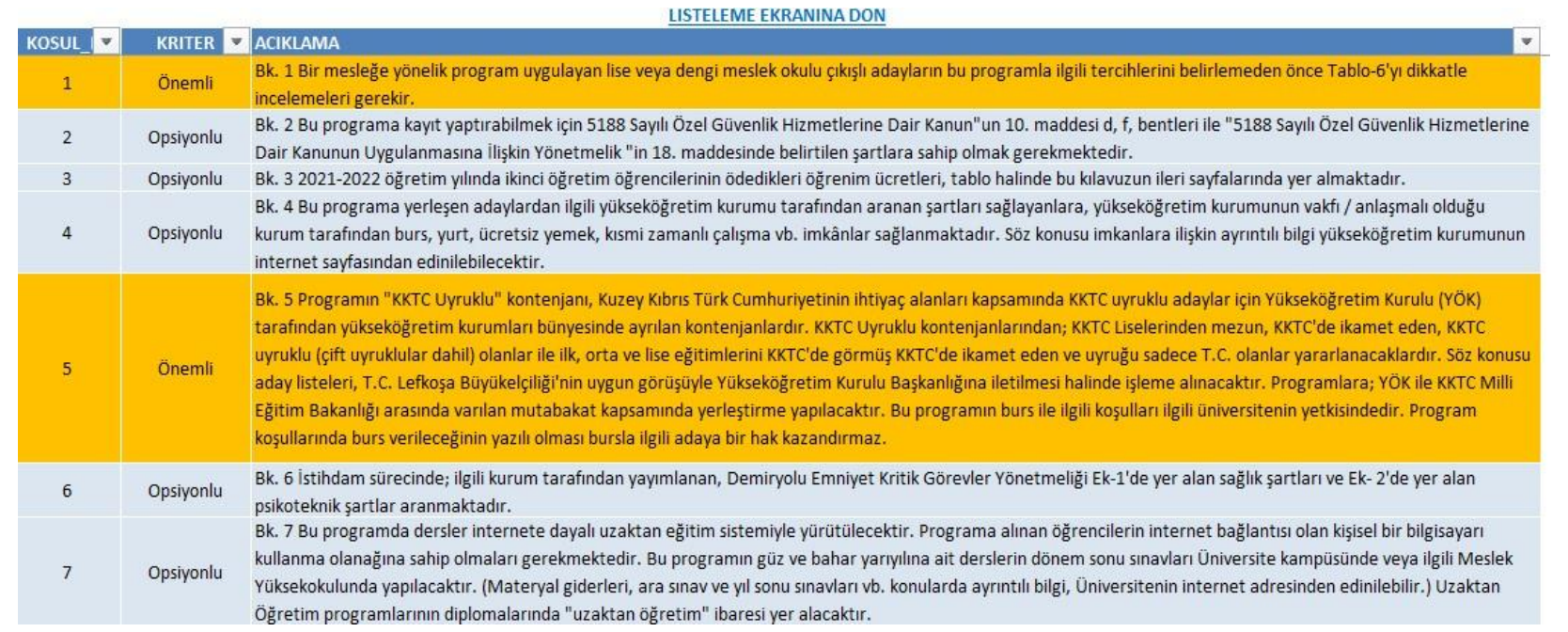

Bu modül programların önündeki «**özel koşul**» maddelerinin neler olduğunu hemen bulmanız ve okumanız için hazırlanmıştır. Seçtiğiniz programa ait hangi özel koşulların olduğunu madde numaralarına göre buradan okuyarak bilgilenebilir ve koşulu size uymayanları listeleme ekranında filtreleyerek eleyebilirsiniz.

Özel koşullar bir programa girerken **cinsiyet, dil, sağlık raporu, bedensel özellikler, öğrenim ücreti, bölüm ve üniversite statüsü, okul yerleşkesi ve daha bir çok hususu** içerir. Tercih listenize giren her programın özel koşullarını mutlaka incelemeniz ve AİS'e girişi sonra yapmanızı öneririz.

**Turuncu** zeminli olanlar önemli maddelerdir. Lütfen dikkatli inceleyiniz.

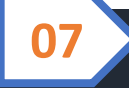

#### **Ek Tercih Modülü**

### **Listeleme Ekranına Genel Bakış**

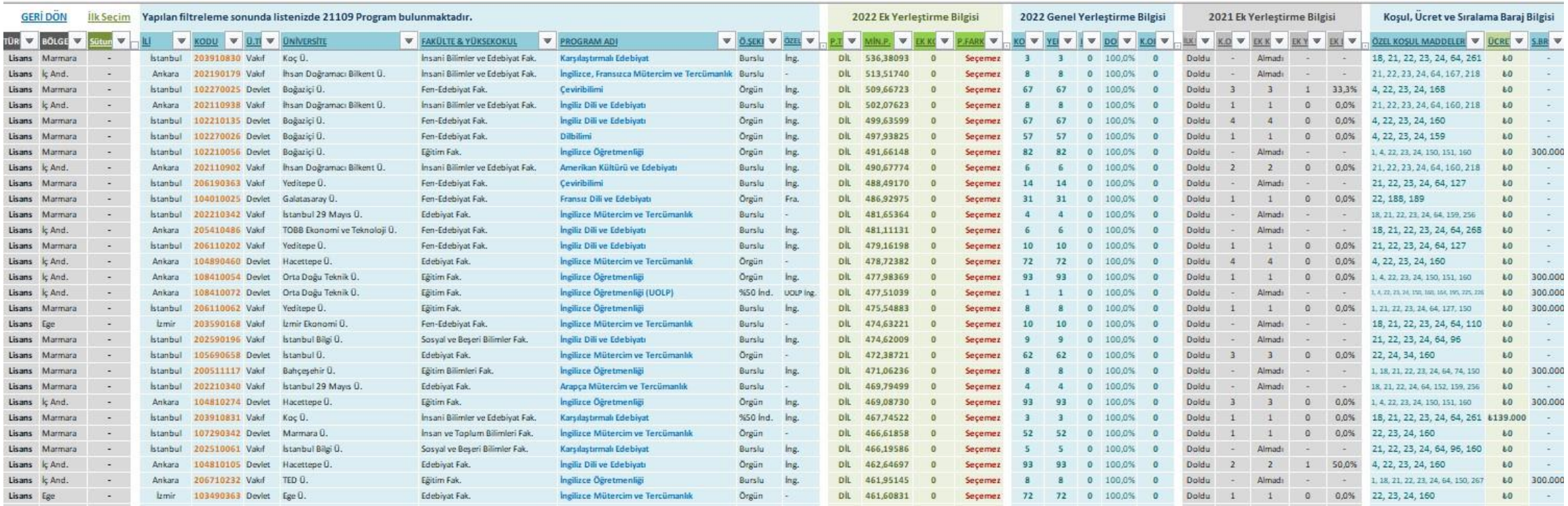

Listenizi oluştururken başvuracağınız sekme «**Listeleme Ekranı**» olacaktır. Bu ekranda her bir satır tercih edeceğiniz programları, her bir sütun ise o programlara ait işinize yarayacak özellikleri içermektedir. Her sütun başlığındaki ok işaretli buton yardımı ile filtrelemeler yapabilir, o sütunda seçmek istediklerinizi işaretleyebilir, seçmeyeceklerinizi ise boş bırakabilirsiniz. Program türü, bölge ve İlk seçim sütunu 1. blokta, programların il kod, üniversite fakülte ve öğrenim şekilleri 2. blokta, 2023 Ek yerleştirme puan ve kontenjanları 3. blokta, 2023 Genel yerleştirme bilgileri ve 2022 ek yerleştirme bilgileri 4. blokta ve programların koşul, ücret ve baraj bilgileri ise 5. blokta yer almaktadır.

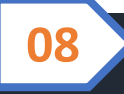

#### **Ek Tercih Modülü**

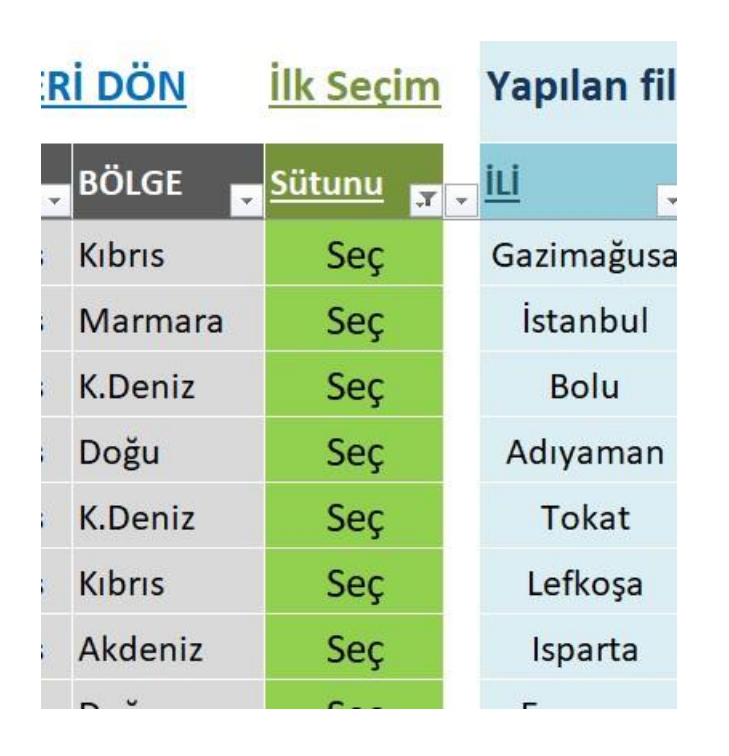

Y-Puanlarınızı girip listeleme ekranına geldiğinizde yapmanız gereken ilk iş «**İlk Seçim Sütunu**»ndaki filtre ikonunu tıklayarak «**Seç**» yazanları seçmektir. Bu sütunda «-» ile belirtilen programlar sizin puanlarınızın ya da sıralama barajlarınızın yetmediği programlardır. Ek yerleştirmede bunları seçme hakkına sahip olmayacaksınız.

Sadece «**Seç**» yazanları seçtikten sonra artık diğer filtreleme işlemlerine geçebilirsiniz.

Sonraki sayfalarda her bir filtrenin ne anlama geldiğiniz izah etmeye çalışacağız.

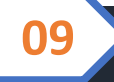

**Ek Tercih Modülü**

### **Birinci Blok Filtrelemeleri**

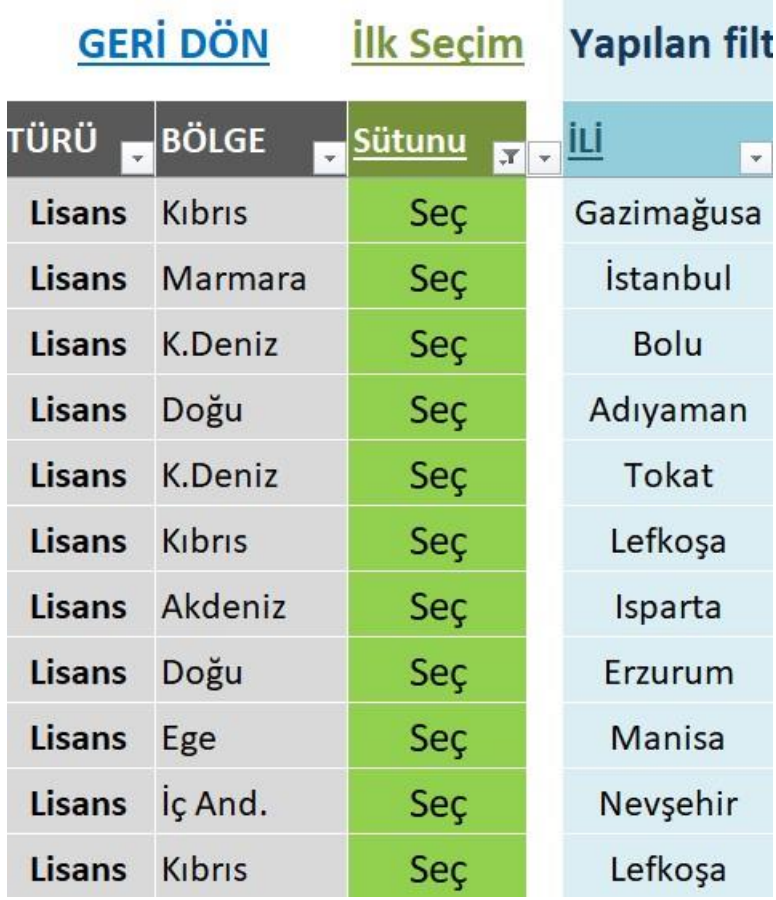

«**Türü**» sütunu ile seçeceğiniz programın 4,5 veya 6 yıllık lisans mı yoksa 2 yıllık önlisans mı olacağını belirleyebilirsiniz. İsterseniz hiç seçim yapmayarak tümünü görüntülemeye devam edebilirsiniz.

«**Bölge**» sütunu o programın hangi coğrafi bölgede olduğunu gösterir. Tek tek il seçmek zor gelirse doğrudan coğrafi bölge ile filtrelemenizi hızlandırabilirsiniz.

«**İli**» sütunu ise o programın hangi lokasyonda olduğunu gösterir. Buradan da istediğiniz il veya illeri filtreleyerek seçebilirsiniz. Eğer bölge filtrelemesi yapmışsanız sadece o coğrafi bölgenin illeri kalacaktır.

İl seçeneği o ilin merkezi anlamına gelmeyebilir. Bunun için «**fakülte & yüksekokullara»** bakmanız gerekir.

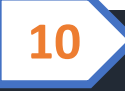

**Ek Tercih Modülü**

# **İkinci Blok Filtrelemeleri**

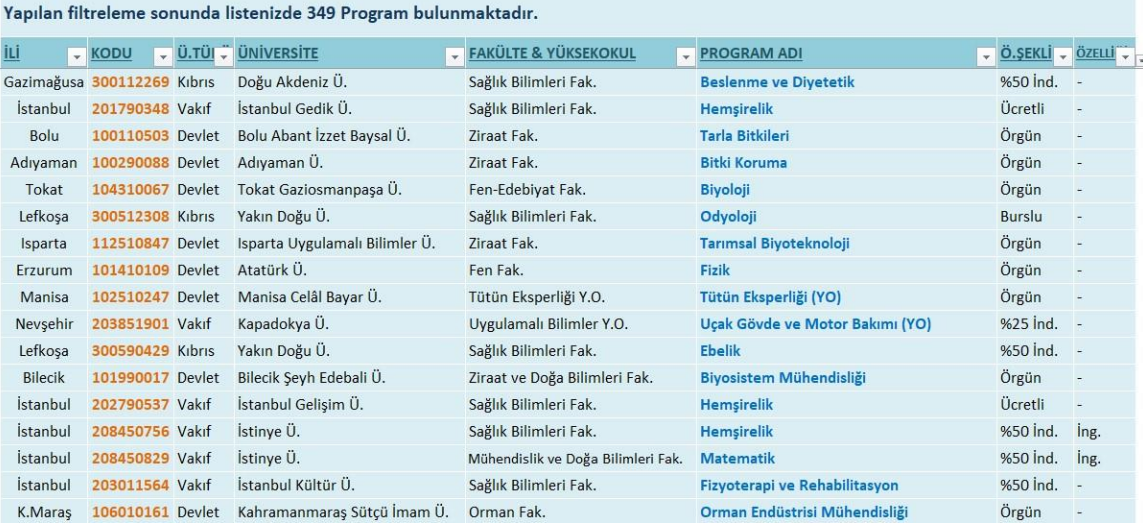

Bu blokta ilin hemen yanında «**program kodu**» bulunur. Bu kodlar **AİS'e gireceğiniz** tercihlerinize ait kodlardır.

«**Ü.Türü**» sütununda hangi tür bir üniversiteden seçim yapabileceğinizi belirleyebilirsiniz. Sadece Devlet Üniversiteleri istiyorsanız Devlet yazanı seçmeniz yeterlidir.

«**Üniversite**» ve «**Fakülte**» o programın hangi üniversitenin hangi fakülte ya da yüksekokulunda olduğunu gösterir.

«**Program adı**» sütununda seçmek istediğiniz programlar yer alır.

«**Ö.Şekli**» ve «**Özelliği**» sütunları ise programın burs ve öğrenim şekli bilgilerini, bir de varsa dil ve cinsiyet seçeneklerini görmenizi sağlar.

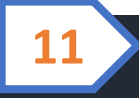

#### **Ek Tercih Modülü**

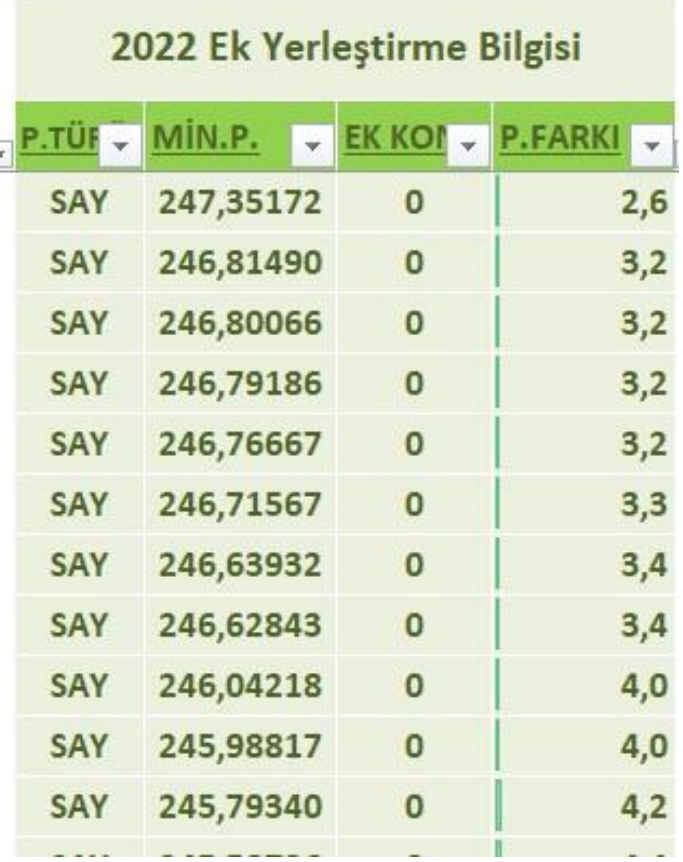

Bu blok «**202 3 Ek Yerleştirmede puan türlerine göre kullanılacak taban puanları ve ek yerleştirmede alınacak öğrenci sayılarını**» gösteren sütunlardan oluşu r.

İlk filtrelemeyi yapmışsanız «**Min. Puan**» sütununda sizin puanınızdan daha altta olan ve seçebileceğiniz programlar puanlarıyla gözü kecekti r .

« **Ek Kon.»** sütunu bu yıl ek yerleştirmede üniversitelere alınacak öğrenci sayılarını görebileceğiniz sütundu r.

« **P.Farkı**» sütunu ise o satırdaki programın taban puanının sizin puanınızdan ne kadar aşağıda olduğunu «**hem sayı h em de sütun grafik ile**» gösteren sütundu r. Burada farkın yüksek olduğu programları seçerseniz yerleşme şansınız o oranda artacaktı r.

**Ek Tercih Modülü**

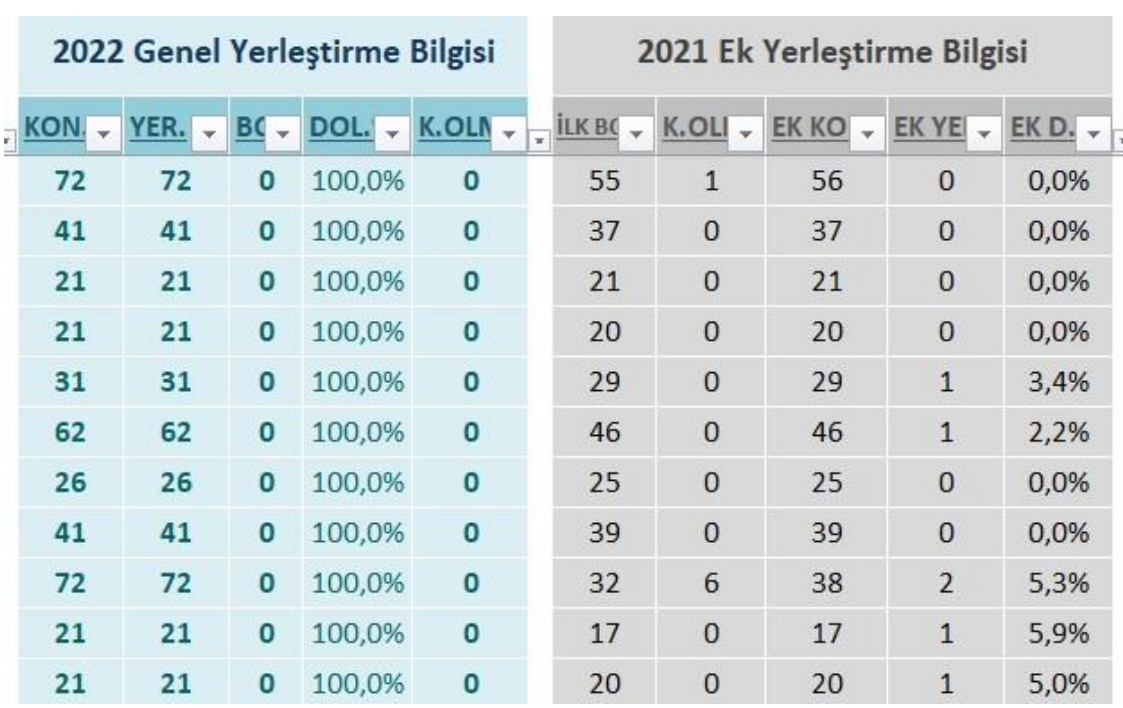

Bu bloğun ilk bölümü «**202 3 Genel Yerleştirme**»de açılan kontenjanları, yerleşen aday sayılarını boş kontenjanları ve doluluk oranları ile birlikte kazanıp da kaydolmayan aday sayılarını da görebileceğiniz bir bilgilendirme sütunudu r.

Bir programın potansiyel trendini ve öğrenci yöneliminin yüksek veya düşük olduğunu buraya bakarak öngörebilirsiniz.

Bloğun ikinci bölümü ise şayet program «**202 2 Ek Yerleştirme**»de de öğrenci almışsa oradaki hikayesinin ne olduğunu görmenizi sağla r. İlk yerleştirme boşluğunu ve kayıt kaçağını ilk iki sütunda görecek, son 3 sütunda da 202 2 ek kontenjanı, yerleşen aday sayısını ve doluluk oranını görebileceksiniz.

**Ek Tercih Modülü**

# **Beşinc i Blok Filtrelemeleri**

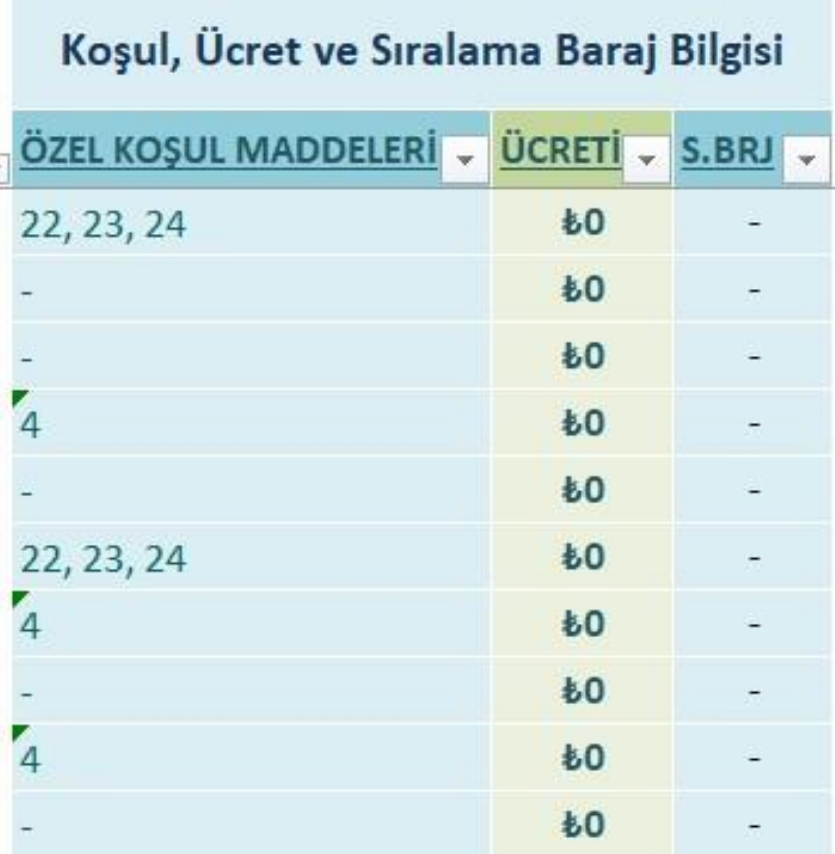

Bu blok ise programın «**özel koşullarını**» ücretliyse bir yıllık KDV dahil «**eğitim ücretini**» ve varsa «**sıralama barajı**» kriteri o baraj sayısını görebileceksiniz.

Özel koşulları bu kılavuzun 7. sayfasında açıklamıştık. Buradaki madde numaralarını o listeden kontrol edebilirsiniz.

Vakıf ve Kıbrıs üniversitelerinin eğitim ücretleri verilen burs oranına göre burada bilginize sunulmuştur. Ancak son tahlilde listenize giren programların ücretlerini üniversitelerin «**web sitelerinden**» incelemenizi tavsiye ederiz.

Sıralama barajı olup kontenjanını genel yerleştirmede dolduramayan programların o baraja denk gelen puan değerleri yine **o programların puan hanesine eklenmiştir**. Barajı olmayıp kontenjanını dolduramayan ya da hiç öğrenci alamayan programlarda puan bilgisi yer almamıştır.

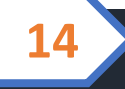

**Ek Tercih Modülü**

# **Listenin Önizlemesi, Kaydı ve Yazdırılması**

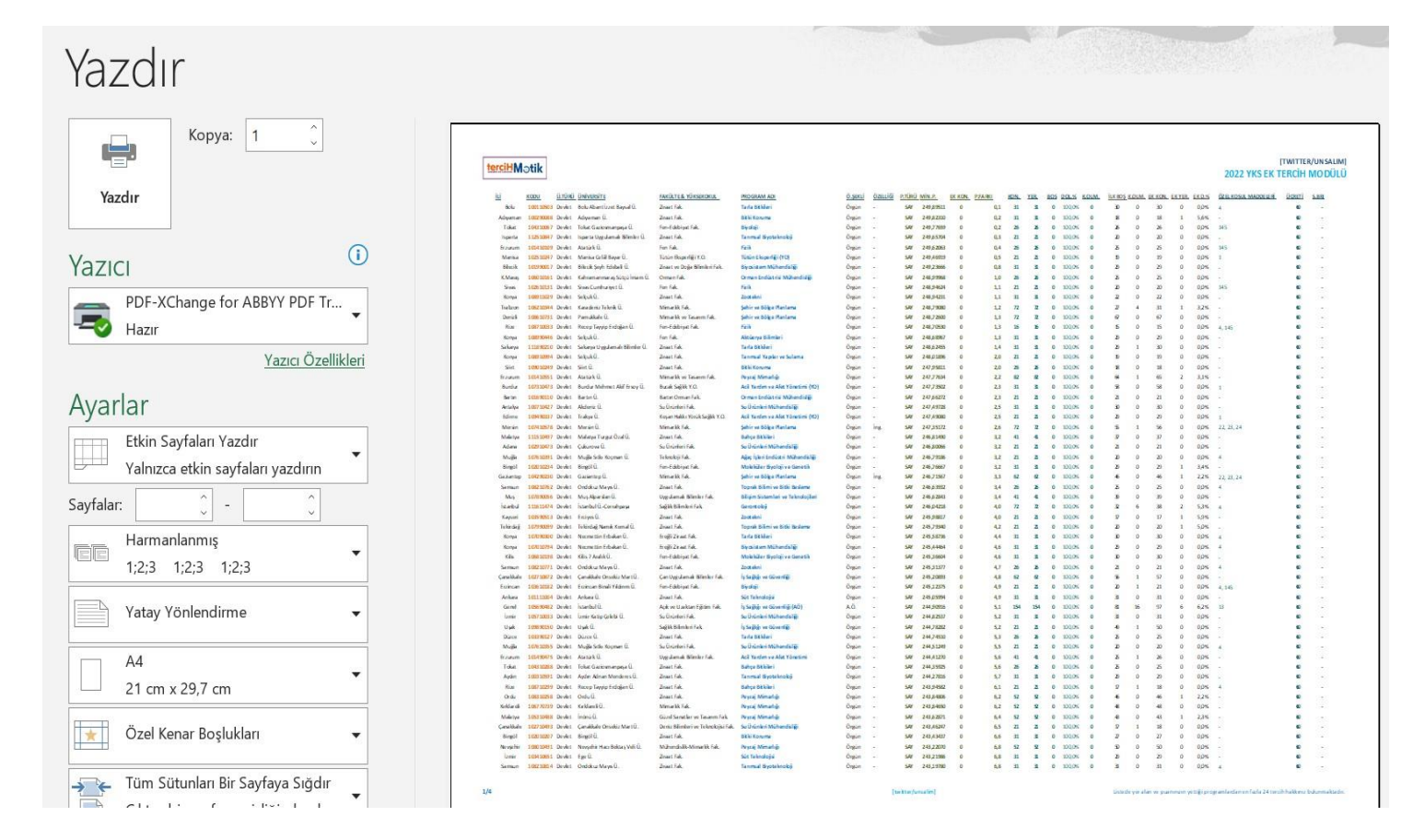

Tüm seçim ve filtreleme işlemleriniz tamamlandıysa artık Excel'de baskı ön izleme butonu ile elinizde kalan programları görüntüleyebilir, xlsx ya da pdf olarak kaydedebilir, yaptığınız pdf kaydını mail ya da sosyal platformlar üzerinden dilediğiniz kişiye gönderebilirsiniz.

Artık seçeceğiniz ve AİS'e gireceğiniz 24 tercih bu listede kalanlar arasından seçilecektir.

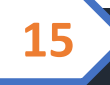

**Ek Tercih Modülü**

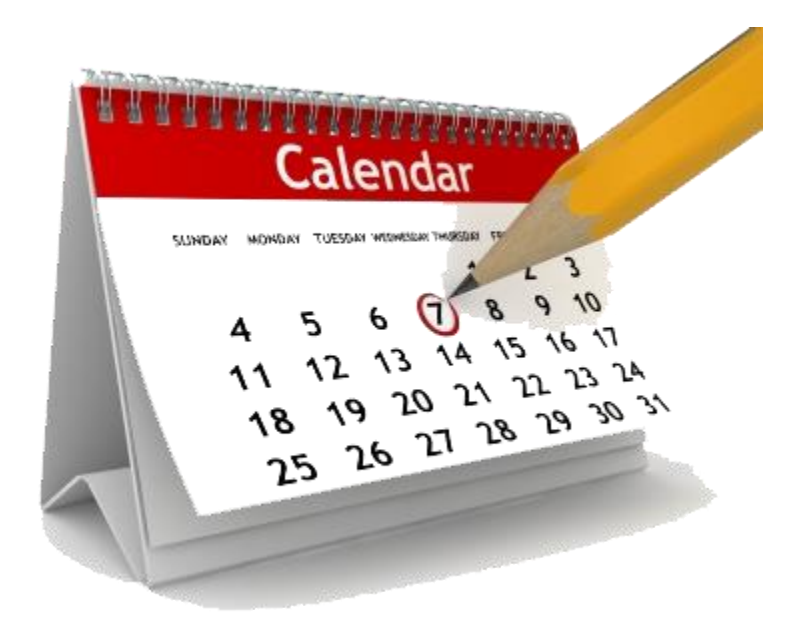

# **2023 YKS Ek Yerleştirme Sürecinde**

Tüm adaylara başarılı bir ek tercih dönemi dileriz. Şansınız bol olsun...

### **Salim Ünsal**

Psikolog & Eğitim Uzmanı